# **Compliance Audit Procedures - Reports Required**

The table below provides information for district data retention and compliance review procedures to verify student claims through MyEdBC reports or supplemental reports and evidence required by the school district. The information aligns with [Compliance Program Procedures](https://www2.gov.bc.ca/gov/content/education-training/k-12/administration/resource-management/compliance-program/2022-23) an[d Form 1701](https://www2.gov.bc.ca/gov/content/education-training/k-12/administration/program-management/data-collections/september) instructions. This list has been compiled on the recommendation of school districts that have undergone a compliance audit.

### Information

- 1. This list is not intended to be an exhaustive list of data and information required to be retained by school districts.
- 2. Review the recommended reports with administrative and data collection staff to ensure that they have the reports required for district/school data retention and compliance audit.
- 3. For easy access to student information, prepare an audit "Snapshot" in MyEdBC of the students on the audit list.
- 4. Depending on district practice, reports and extracts can be retained at the DISTRICT or at the SCHOOL level.
- 5. Reports may be listed multiples times; schools need only print the report once to support evidence and verification.
- 6. Auditors will require the information to be accessible by SCHOOL and STUDENT in alphabetic order.
- 7. The audit team will require that the documents requested below for all students (including supplemental servicing, and Career and Dual-Credit Transition Programs course claims) be in evidence (printed or, if accessible on-line, by providing data terminals for every auditor) and contain the information for one student only to enable each auditor to review specific groups of students individually and in alphabetic order. For example, provide the timetable as one student per page; the attendance as one student per page, or more if their attendance requires more space, etc.

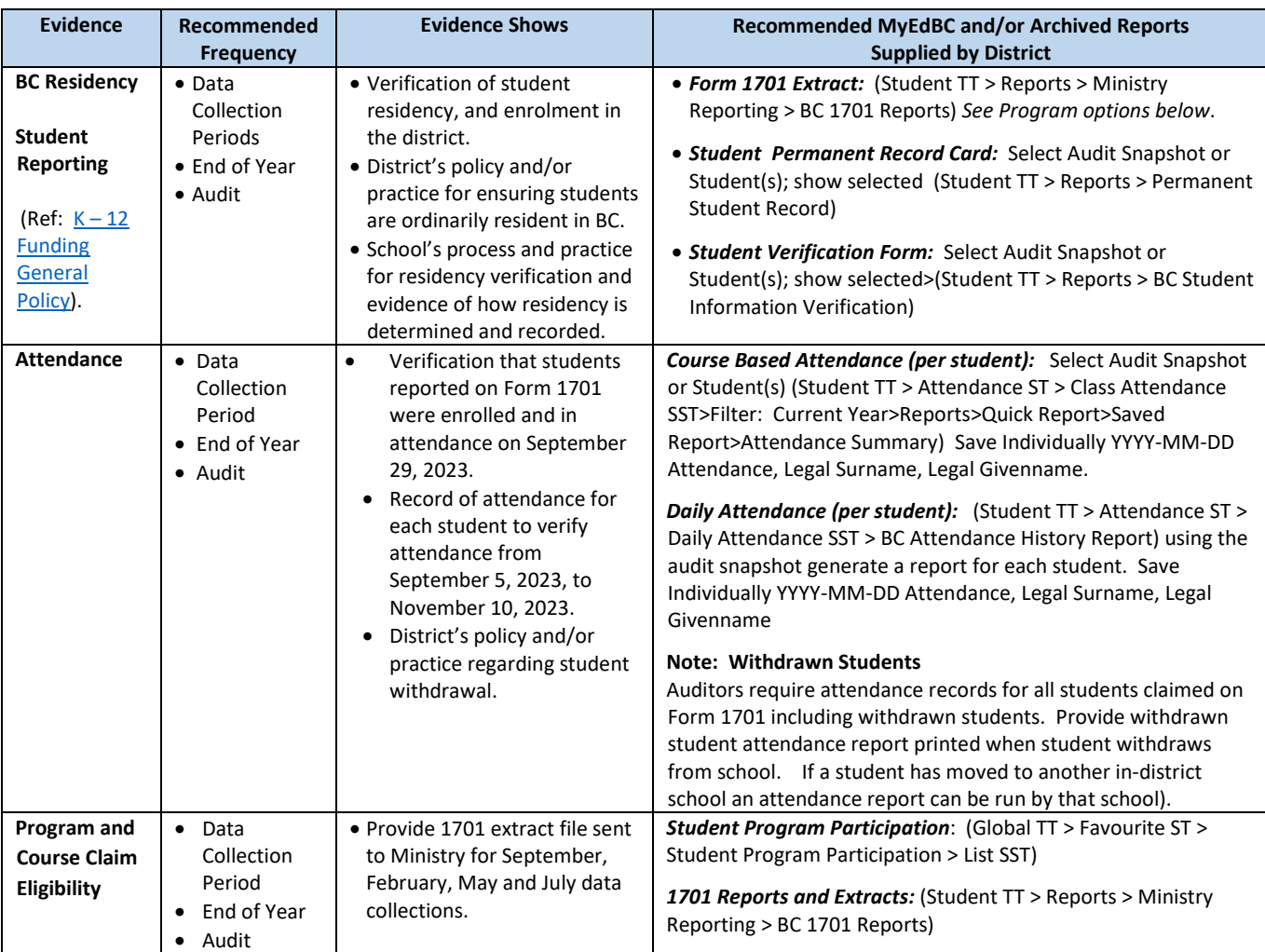

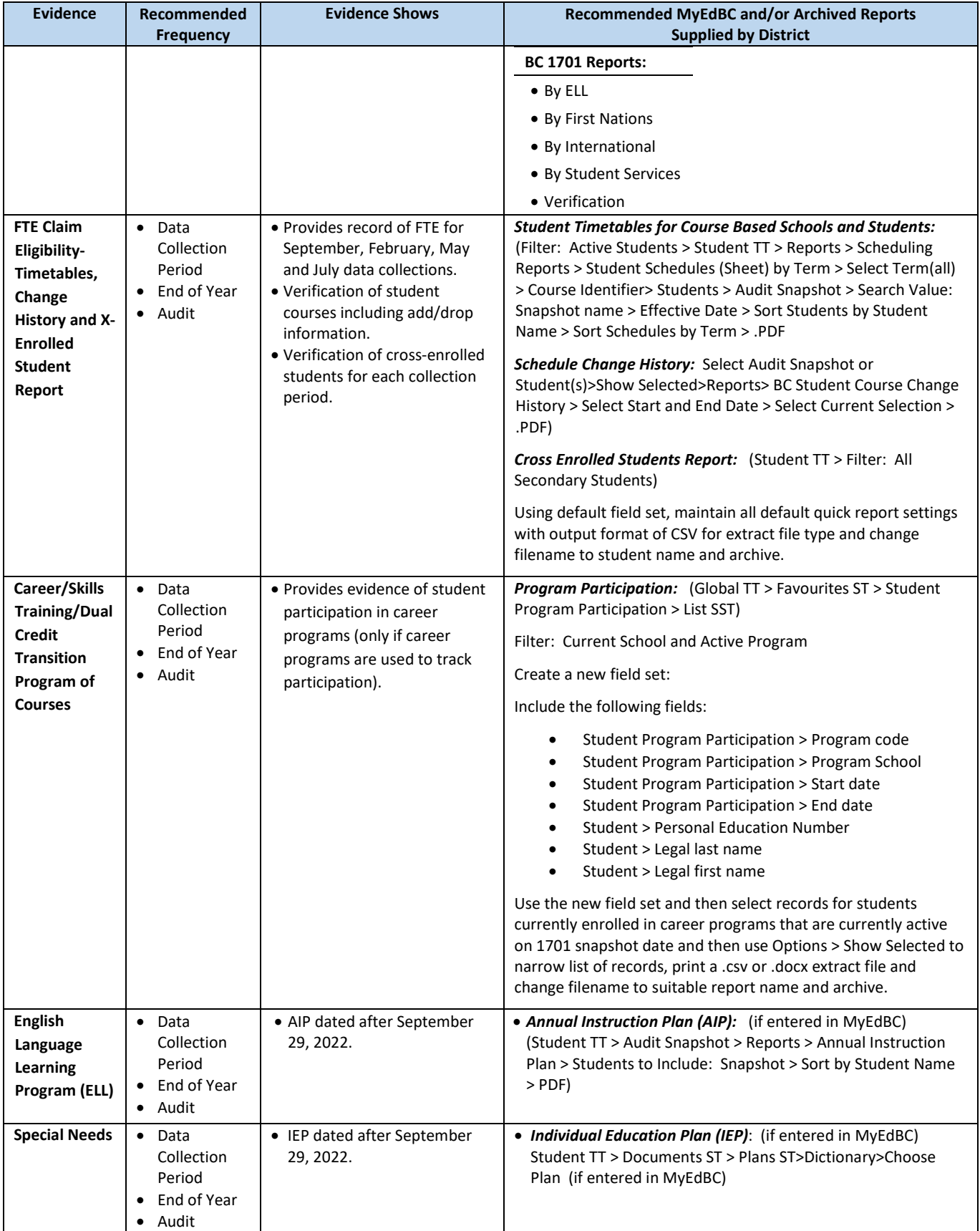

## **MYEDBC Data Retention and Reporting**

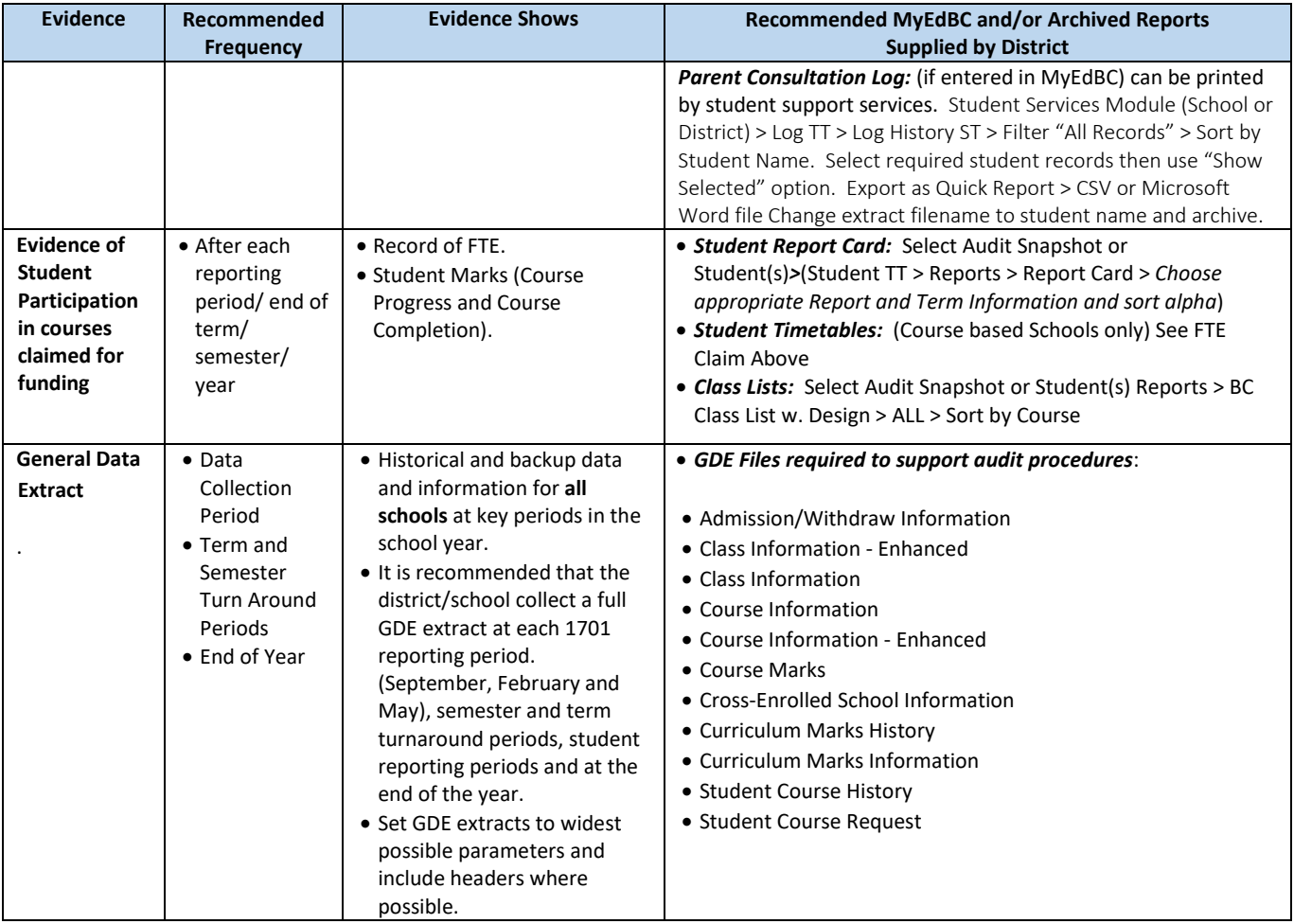

# **Additional Information**

- 1. Snapshot date refers to data collection date for September, February, May and July (summer school) data collections.
- 2. Course Based Schools refers to all scheduled schools with course-based timetables.
- 3. Elementary Schools refers to schools scheduled by homeroom or attendance.
- 4. Secondary refers to cross enrolled schools or students.
- 5. Archive refers to the process of filing district/school data in folders by year and data collection period (see image). Documents > 2023-2024

- 2023-24 September Data Collection<br>6. Recommended file naming convention YYYY-MM-DD Filename (use file names that represent contents i.e., Student Timetables; Student Report Cards Term 1; 1701 Report for YYYY-MM-DD; Student Permanent Record; Student Verification Form; Smith, Samantha Daily Attendance etc.
- 7. Saving Archive Reports Reports should be archived and saved in the following:
	- a. School Folder by year (Archive Reports folder, sub folders by year i.e., 2022-2023 folder, 2023-2024 folder etc.). *Note: For long term storage.*
	- b. District Folders.
	- c. Emergency Preparedness it is important that schools have an alternate source of emergency information available in an event where MyEdBC cannot be accessed.

Name 2023-24 February Data Collection 2023-24 May Data Collection

- 8. Scheduling Month End Reports as 'Jobs' MyEdBC can schedule some reports to run overnight and allow users to pick them up in the morning. Tools top tab > Jobs side tab > Options > Add the New Job Entry screen will appear.
- 9. Complete the New Job Entry screen as follows:
	- a. Tool: Click the magnifying glass next to Select a tool a. In the pop-up window, under Select a tool type, choose Report
	- b. Select the report you wish to schedule and click OK
	- c. Name: Type a name for the job (this field defaults to the name of the report) Month End and Archive Reports Elementary
	- d. Input parameters: click Set and enter the parameters in the pop-up window. The pop-up is specific to the tool you selected.
	- e. Input defaults: Select this checkbox if you wish to use the default parameters instead of the parameters you have set.
	- f. Enabled: Select this checkbox to enable the scheduled job. This checkbox must be checked for the job to run at the scheduled time.
	- g. Delivery Type: select None the results will be available on the Results sub side tab once the job has run
	- h. Delivery Address: leave blank
	- i. Save multiple results: leave unchecked
	- j. Start time: enter a start time for the report to run i.e., 11:59 PM if you want it to run overnight
	- k. End time: leave blank
	- l. Repeat time (minutes): leave blank
	- m. Set your schedule under the Monthly tab:
		- i. Enter a Start date and an End date
		- ii. Select Last next to Days to run the report on the last day of each calendar month (note that if you select 31 instead of Last, months with only 30 days will not run a scheduled job during that month since there is no 31)
	- n. Click Save

### 10. Results To view scheduled jobs that have finished:

a. Tools top tab > Jobs side tab > Results sub-side tab > click View Results View and retrieve each of your results by using the Navigation Arrows in the top right corner.

## **MyEdBC Tools for Tracking and Managing Student Information**

#### 1. **Student Journals**

- a. Journals allow staff to maintain an online record of consultations or advising notes for students. They can serve as a log to provide accurate information on consultations and meetings with parents or student and also support claims for supplemental funding – i.e. Alternate, ELL, Indigenous funding etc.
- b. Journals entries can be added to multiple students by copying an original entry and adding it to students in a snapshot.

## 2. **Student Documents**

a. Documents allow schools to maintain critical documents for individual student record keeping.

## **3. Student Learning Groups or School or District Programs**

a. Allows for grouping students to manage information and reports.

#### **4. Student Services Parent Consultation Log**

a. Student Services Module (School or District) > Log TT > Log History ST > Filter "All Records" > Sort by Student Name

Districts should set guidelines for using tracking tools that align with FOIPPA requirements.